# **Abstractlogic (AL)**

# Web based abstract Management Administration, submission, communication, reviewing, reporting, importing and exporting

Shocklogic's<sup>™</sup> Abstractlogic\* is an on-line abstract management system (part of the Eventlogic Suite). The administrator module and abstract submission forms are available 24/7, 365 days a year from any computer with access to the Internet and a browser. It requires no exotic software (none) to be installed in your offices and no limitation in the amount of users that can access it from any location. No bottlenecks.

Abstractlogic\* allows the painless creation of very flexible abstract submission forms. It allows users with no html knowledge to easily create and edit submission forms and have the changes immediately available for the submitters on-line. In addition the submitted abstracts may be reviewed and scored through an extensive reviewing module, a programme of sessions can then be created.

This manual focuses on the main steps of managing the papers using Abstractlogic\*.

#### To Access the System

Go to https://www5.shocklogic.com/scripts/JMCommon/JMLoginAbsDemo.asp

Key in your username and password in the login page

You are now in the Abstract Logic system of your conference

On the left of the page, you will see parameters that will bring you through the various features.

Just click on the arrow ">"to open up the columns

#### 1.01 Project Settings

Within the first section of the parameters menu, the settings of the current project must be specified. A project name, start date and end date should be specified.

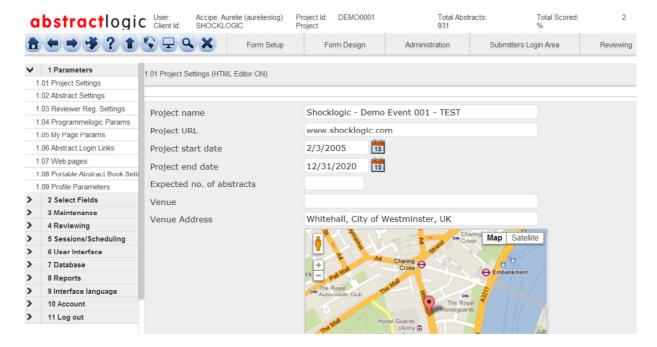

- 1.01.1 **Project name** (will appear on the project menu list, at the top right of the project and as the browser heading when opening the form).
- 1.01.2 **Project URL** (can be used to specify URL for the project registration form or for the event website etc.)

- 1.01.3 **Start date** (start date for the project select from date picker).
- 1.01.4 **End date** (end date for the project select from date picker).
- 1.01.5 **Expected no. of abstracts** (display the expected number of abstract for this project)
- 1.01.6 **Venue** (name of the venue)
- 1.01.7 **Venue address** (enter here the address of the venue and view on google maps below)

#### 3.02 Status - Creating Status

The abstract status menu allows the creation of various status which can be assigned to submitted abstracts. A default status can be set for all new submissions, as well as specifying which status this automatically updates to and which status allow the submitter to gain login access.

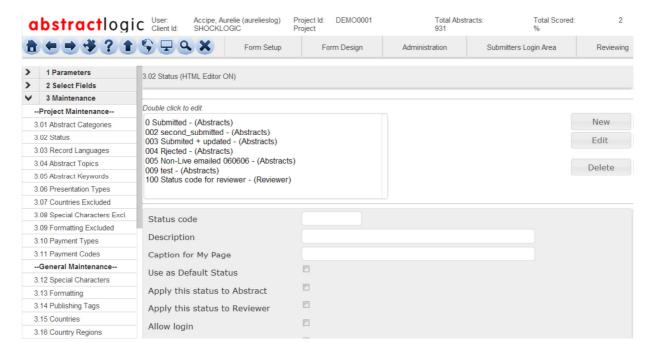

- 3.02.1 **Status code** (specify an alpha-numeric code for the status).
- 3.02.2 **Description** (text description for the status).
- 3.02.3 **Caption for my page** (will appear on the submitter login page as abstract status).
- 3.02.4 **Use as Default Status** (select this check box if you wish to define this status as the default status for new abstract submissions)
- 3.02.5 **Apply this status to Abstract** (select this checkbox to apply the selected status to the abstracts)
- 3.02.6 **Apply this status to Reviewer** (select this checkbox to apply the selected status to the reviewers)
- 3.02.7 **Allow login** (submitters assigned this status will have access to the login page)
- 3.02.8 **View only (non-editable)** (if activated will allow submitters to login to their submission but restrict access to a non-editable, view only mode).
- 3.02.9 **Update to status** (a status which a submitted abstract will automatically update to once changes have been made)
- 3.02.10 **Update to Status for Reviewer** (a status which a reviewer will automatically update to once changes have been made)
- 3.02.11 **Denied Login Message** (text within the warning pop-up)

# 3.04 Abstract Topics – Defining Topics

Within this menu topic choices can be created which abstracts can then be grouped under. Submitters will be able to select the topic area which best fits their abstract submission. Searches and sort's can then be performed by topic to act as a way of filtering information. Selecting the use of topics and the number of topics available on the form are defined in menu 1.02.

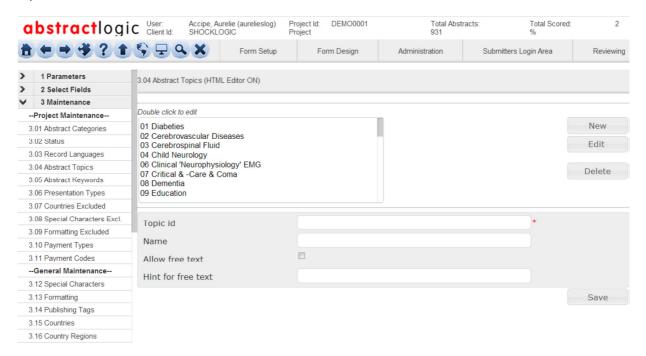

- 3.04.1 **Topic ID** (specify an alpha-numeric code for the topic).
- 3.04.2 **Name** (specify a name for the topic. Will appear on the form for topic selection).

# 4 Reviewing - Creating an Abstract Review System

Menu six allows users to create the reviewing module of the abstract management process. Score sets can be created, allowing the definition of the procedure for reviewers to follow when scoring submissions. Other options allow users to set up the list of reviewers and define the parameters of the page reviewers have access to when they log in. Topics and submissions can then be assigned to reviewers, the scores given and number of submissions that have been reviewed can then be monitored by the user.

------Main Review-------

#### 4.01 Reviewers Setup – Adding New and Viewing Existing Reviewers

This menu allows users to, add reviewers to the project, assign topics to each reviewer and create individual login and passwords. Once established the list of reviewers will appear, along with the topics and number of submissions assigned to each reviewer and the percentage of allocated submissions that have been scored by the reviewer. Users can also communicate to reviewers from this menu through the creation of individual and bulk emails.

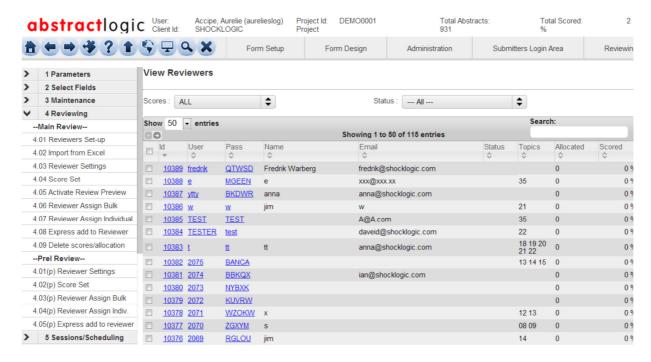

# **Reviewer Display:**

- 4.01.1 **Hits per page** (specify the number of reviewers to view per page).
- 4.01.2 **Scores** (select to view all reviewers, reviewers with all complete or incomplete scoring from the drop down box).
- 4.01.3 **Toggle checkbox** (will select all reviewers in list).
- 4.01.4 **ID** (user defined reviewer ID).
- 4.01.5 **Name** (reviewer name).
- 4.01.6 **Email** (reviewer email).
- 4.01.7 **Topics** (list of topic codes allocated to reviewer).
- 4.01.8 **Allocated** (number of submissions allocated to reviewer).
- 4.01.9 **Scored** (percentage of allocates submissions which have been reviewed).

#### **Action Options:**

- 4.01.10 **Add** (will open the add reviewer menu in a new window. See 4.01.12).
- 4.01.11 **Email** (will open the email window to send emails to selected reviewers).
- 4.01.12 **Delete** (will delete the selected reviewers).
- 4.01.13 **Filter** (specify to view reviewers with completed or incomplete scorings).

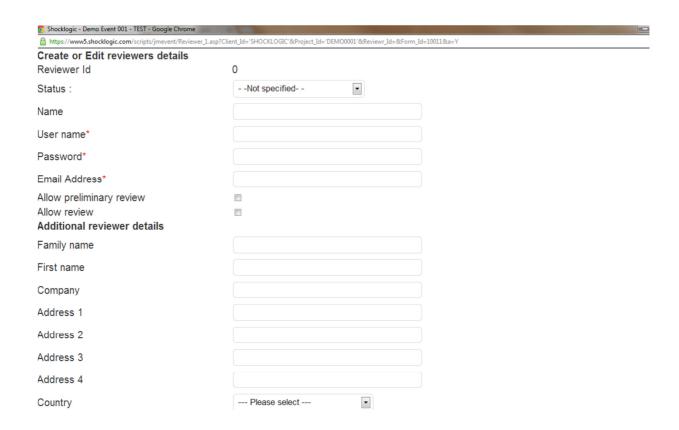

- 4.01.14 **Reviewer ID** (assign an alphanumeric ID to the reviewer).
- 4.01.15 **Name** (specify the reviewers name).
- 4.01.16 **User name** (specify a user name for reviewer login).
- 4.01.17 **Password** (specify a password for reviewer login).
- 4.01.18 **Email address** (specify the reviewers email).

# 4.02 Upload/Import from Excel – Import Reviewer Data from MS Excel Template

This menu allows users to import the above template once you have added your data. The information will then appear in the corresponding fields within the system. The browse button can be used to select the Excel file to be imported.

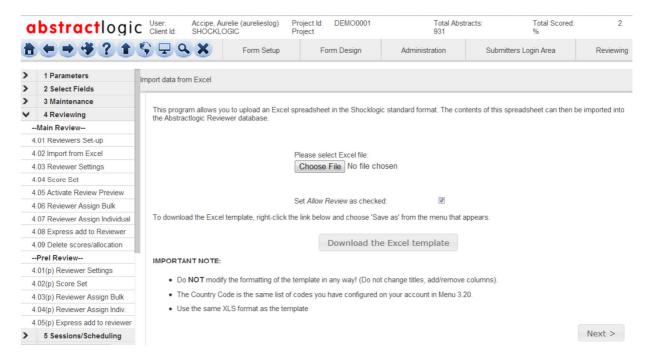

4.02 **Download the Excel template**. Shocklogic MS Excel template can be used to upload data to Abstractlogic\* in bulk.

# 4.03 Reviewer Settings – Defining Parameters of Review Pages

The reviewer settings menu allows users to design the parameters of the reviewer login page and the pages the reviewer views when reviewing an abstract. Text and graphics can be added to these pages using HTML editors to provide an introduction and instruction to the reviewing process for the reviewer.

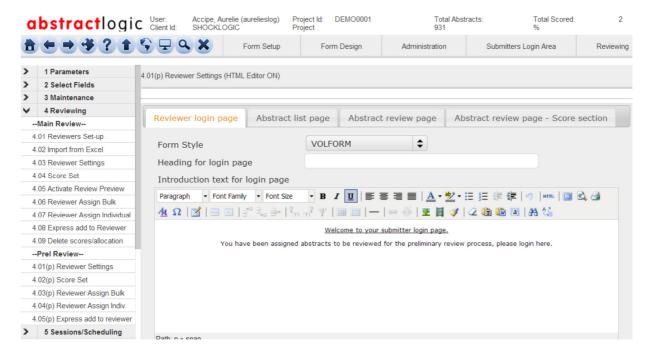

# Reviewer login page

- 4.03.1 Form style (select a style from the page from the drop down list of styles created in menu 4.3).
- 4.03.2 **Heading for login page** (will appear at the top of reviewer login page).

- 4.04.3 **Introduction text for login page** (can be text/graphics etc. will appear at the top of reviewer login page above user name and password fields).
- 4.03.4 **Caption for user ID** (will appear next to reviewer user name entry field).
- 4.03.5 **Caption for password** (will appear next to reviewer password field).
- 4.03.6 Caption for login button (will appear on reviewer login button if different from default 'login').
- 4.03.7 **End text for login page** (can be text/graphics etc. will appear at the bottom of reviewer login page below user name and password fields).
- 4.03.8 **Caption for Email** (will appear next to the Email entry box)
- 4.03.9 **Caption for Send button**. (text for the send button box)

# Abstract list page

- 4.03.10 **Heading for abstract list page** (will appear at the top of abstract list after reviewer login).
- 4.03.11 **Introduction for abstract list page** (can be text/graphics etc. will appear below heading as page intro).
- 4.03.12 **Insert field** (insert/personalise document with data collected during submissions)
- 4.03.13 **Caption for print selected button** (text for the print selected button)
- 4.03.14 **Caption for print page button** (will appear on print button if different from default 'print').
- 4.03.15 Caption for logout button (will appear on logout button if different from default 'logout').
- 4.03.16 **Heading for abstract** (will appear at the top of the abstract)
- 4.03.17 **Heading for selected** (caption for "select all" checkbox on reviewer list page)
- 4.03.18 **Heading for Abstract Id** (caption for abstract id heading on reviewer list page)
- 4.03.19 **Heading for Abstract Title** (caption for abstract title heading on reviewer list page)
- 4.03.20 **Heading for Score** (caption for score heading on reviewer list page)
- 4.03.21 **Heading for Topics** (caption for topic heading on reviewer list page)
- 4.03.22 **Heading for not scored** (caption for not scored heading on reviewer list page)
- 4.03.23 **Heading for unable** (caption for unable to review)
- 4.03.24 **End text for abstract list page** (can be text/graphics etc. will appear below abstract list as end text).

#### **Abstract review Page:**

- 4.03.25 **Heading for review page** (will appear at the top of review page of individual abstract).
- 4.03.26 **Introduction text review page** (can be text/graphics etc. will appear below heading as page intro.).
- 4.03.27 **Heading for Category** (heading for the category)
- 4.03.28 **Heading for Keyword** (heading for the keyword)
- 4.03.29 **Heading for Language** (heading for the language)
- 4.03.30 **Hide Language** (select this checkbox to hide the language)
- 4.03.31 **Hide Topics** (select this checkbox to hide the topic of the abstracts)
- 4.03.32 **Hide Keywords** (select this checkbox to hide the keywords)
- 4.03.33 **Hide category** (select this checkbox if you do not wish the category to appear)
- 4.03.34 **End text review page** (can be text/graphics etc. will appear at the bottom of review page as end text).

# 4.04 Score Set – Defining Parameters of Abstract Scoring Process

This menu allows a score set to be defined which will allow reviewers to specify numeric scorings for submissions. A number of scores sets can be created which will appear when a reviewer views an assigned abstract, text instruction can be added to provide instruction to the reviewer.

#### Points to consider when creating a score set:

A score set allows reviewers to specify a numeric value for a reviewing decision. For example a score set of 0-3 could be created whereby 0 is rejected, 3 is accepted and 1-2 indicates accepted but with certain comments or alterations. When selected by the reviewer, the score will be added to the total score for

that abstract. The score weight function within the score set allows users to indicate if one scoring criteria is more important than others. For example, a weight of '1' will result in the score given by the reviewer appearing as the total score for that abstract. If a weight of '2' is assigned the score would count as double, IE. if a reviewer scored an abstract '3' a total score of '6' would be added. The weighting function also allows reviewers to indicate abstract preferences without affecting the overall abstract score. If '0' is assigned as a score weighting, all scores given by the reviewer will not be added to the overall abstract score. A 'score pool' can also be created which creates a limit of the number of total points a reviewer can allocate to their assigned abstracts. This can help prevent reviewers allocating high marks to all assigned abstracts.

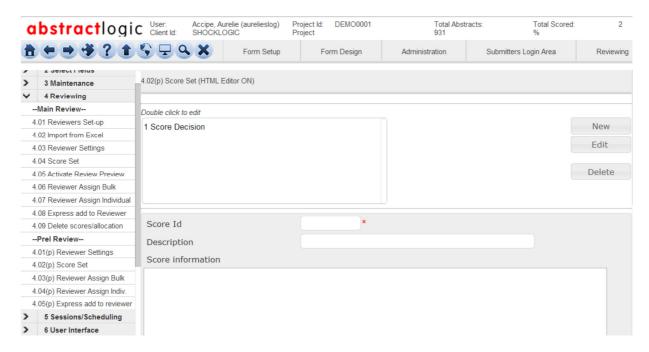

- 4.04.1 **Score Id** (specify a numeric value for the score set between 1 and 10).
- 4.04.2 **Description** (will appear above score set values as score heading).
- 4.04.3 **Score information** (text that will appear above score set values underneath heading).
- 4.04.4 Weight (numeric weighting for score).
- 4.04.5 **Minimum value** (the minimum value which can be allocated as a score).
- 4.04.6 **Maximum value** (the maximum value which can be allocated as a score).
- 4.04.7 **Display values vertical** (select to list score values vertically on the form. If not selected vales will appear horizontally).
- 4.04.8 **Display values in dropdown** (select to list score values in a dropdown on the form. If not selected vales will appear horizontally )
- 4.04.9 **Sort order for reviewer display** (specify for score values to be listed in ascending or descending order).
- 4.04.10 **Divider line before** (will insert a line on the page before the score set values).
- 4.04.11 **Divider line after** (will insert a line on the page after the score set values).
- 4.04.12 **Total score pool** (the total points available for each reviewer to distribute. EG. A score pool of 10 would mean the reviewer can distribute a maximum of 10 points for the score set across all abstracts he/she has assigned).

# 4.05 Activate Review Preview

This menu allows users to activate an update to the abstract review process. It will update any information that has been changed or attachments that have been added to the reviewers list of abstracts. A pop-up window will appear which will inform you of when the process has been finished.

| Activate Review Preview |             |
|-------------------------|-------------|
| Activating abstracts:   | Att:1338959 |
| Publish done.           |             |

#### 4.06 Reviewer Assign Bulk – Assigning Abstracts to Reviewers

The bulk reviewer assign feature allows users to assign all submissions within the system to reviewers. The number of abstracts to be assigned to each reviewer and the maximum number of reviewers to be assigned to each abstract can be specified. The system will then try to assign all abstracts as accurately as possible to your request. The reviewer assign individual menu (4.08) can then be used to amend allocations from the system if required. There are also options to assign by status and to override all previously made assignments.

| <ul> <li>4.06 Reviewer Assign Bulk</li> <li>Abstracts will be allocated by their 1st chosen topic to the reviewer with the corresponding topic.</li> <li>Use menu option "4.04 Reviewer Assign Individual" to amend allocations and add individual allocations.</li> </ul> |        |  |
|----------------------------------------------------------------------------------------------------|--------|--|
|                                                                                                    |        |  |
| Maximum number of reviewers per abstract                                                                                                    | 3      |  |
| Assign Abstracts with Status:                                                                                                    | All    |  |
| Replace previous assignment                                                                                                    |        |  |
| Cancel                                                                                                    | Assian |  |

- 4.06.1 **Maximum number of abstracts per reviewer** (user defined amount).
- 4.06.2 **Maximum number of reviewers per abstract** (user defined amount).
- 4.06.3 **Assign abstracts with status** (will assign only to the status selected from the drop down menu).
- 4.06.4 **Replace previous assignment** (if checked all previously assigned allocations to reviewers will be overwritten).

# 4.07 Reviewer Assign Individual – Assigning Abstracts to Reviewers Individually

The individual assign feature allows users to assign and un-assign abstract submissions on a manual basis. This allows users to specify which reviewer a particular abstract is assigned to. It should be noted that it is not possible to un-assign an abstract that has already been scored by a reviewer. The abstract can however be assigned to multiple reviewers without removing the original score.

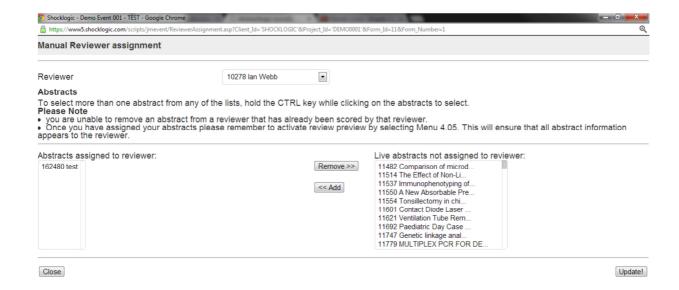

- 4.07.1 **Reviewer** (select the reviewer to assign an abstract to. All abstracts currently assigned to the reviewer will be displayed allowing users to add or remove abstracts from the assigned list).
- 4.07.2 **Remove** (use to remove selected abstracts from the reviewer).
- 4.07.3 **Add** (use to add selected abstracts to the reviewer).
- 4.07.4 **Update** (will update all changes made).
- 4.07.5 **Close** (will close window and cancel all changes made).

# 4.08 Assign Abstract One by One

Abstractlogic allows you to assign abstract to the reviewer manually using the WAB number.

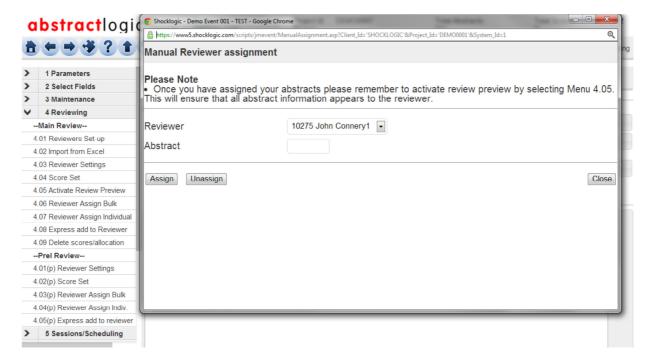

4.08.1 **Reviewer** (select the reviewer to whom you wish to assign an abstract)

- 4.08.2 **Abstract** (enter the abstract WAB number)
- 4.08.3 **Assign** (click assign to assign the abstract to the reviewer)
- 4.08.4 **Unassign** (click unassign to remove an abstract from the "abstract to review" list of the reviewer)

#### 4.09 Delete scores/allocation

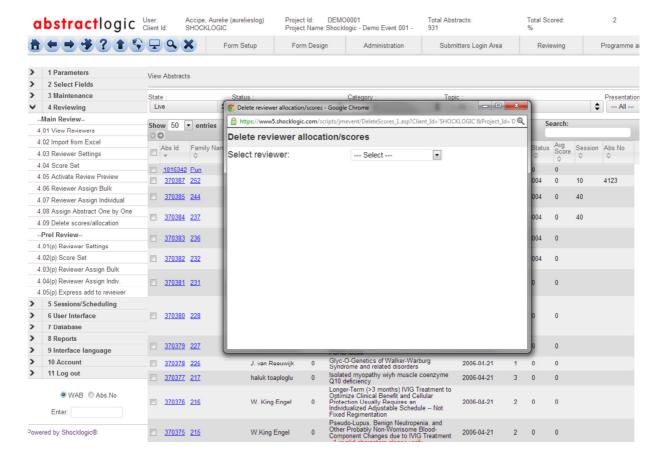

# **6 User Interface – Administrator and Public Access**

The user interface menu allows users to view the submission form from a number of different perspectives. The submission form can be viewed from both a submitter and administrator perspective, allowing a constant review of how changes made to the form will affect its appearance once published online.

6.02.1 **Abstract form public** (view the abstract submission form as it will appear on-line to submitters).

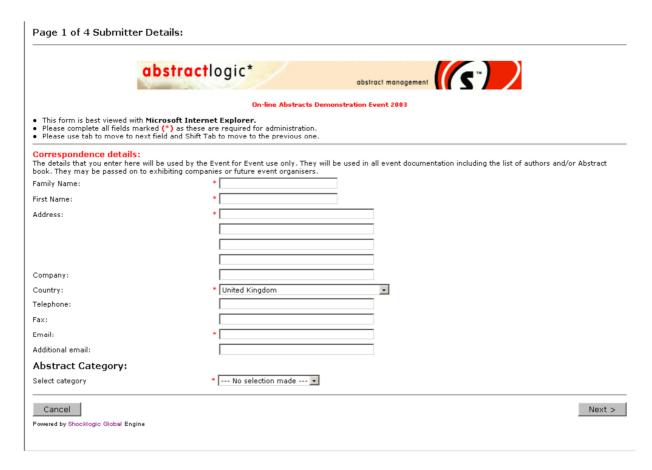

6.03.1 **Abstract form admin** (view the abstract submission form as it will appear for administrator access).

# 6.04 My Page Login - Viewing the Login Page

This menu allows users access the submitter login page created in menu 1.8. The view is how the login page will appear on-line to submitters.

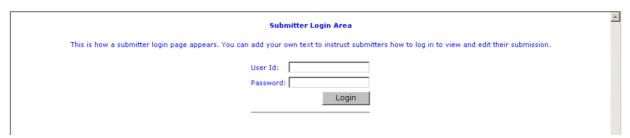

6.04.1 **My page login** (view the login screen as it appears on-line to submitters).

# 6.05 Reviewers self-reg

Abstractlogic allows you to register reviewers independently meaning each reviewer can provide their demographic data with the topics they wish to review and receive a confirmation email thereafter.

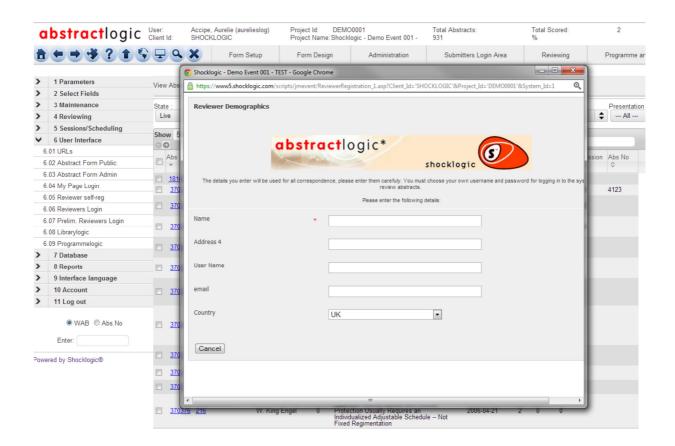

# 6.06 Reviewers Login – View the Reviewer Login Page

This menu provides a link to the reviewer login page. The page will appear in a new window, displaying the page reviewers will be directed to when logging in to review assigned abstracts.

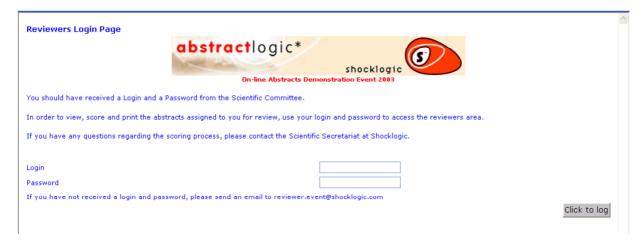

# 7 Database - Managing Abstract Submission

Once the submission form has been created, the database menu allows users to monitor, edit and perform searches of received submissions. Options are also available which allow the exporting of data to MS Excel and Access databases as well as the ability to import data to Abstractlogic\* using a MS Excel template.

# 7.01 View Abstracts - Viewing all Submitted Abstract Details

Once the abstract submission form has been published on-line, users can view the abstracts submitted, the submitter details, check for duplicates and communicate with the submitters through this menu. The menu provides the list of submissions in date order, with the latest submitted record at the top of the list.

The submissions will be listed as in the screen below. Each individual submission has links allowing users to easily review and edit the submitted information. Clicking on the Wab. no. gives access to the submitted abstract details and clicking on the authors name give access to the submitters demographics information. The list of submitted abstracts can also be filtered using the options above the list of abstracts and sorted by clicking on the links of the column headings.

Using drop down menus below the abstract list users have the ability to manage the status and the state of the abstract, updating and changing abstract as required for administrative tasks. Reports can also be viewed providing a variety of statistical information based on the abstracts viewed.

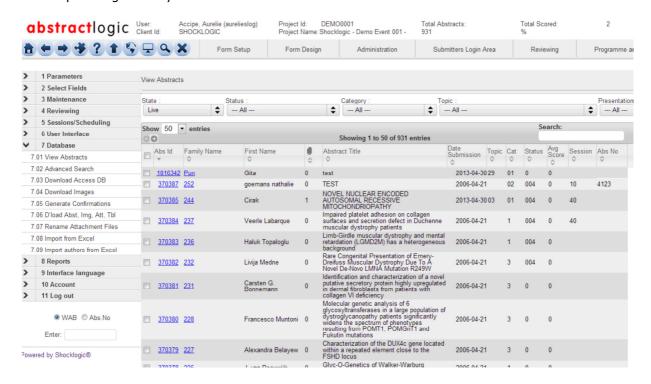

#### **Filter Options:**

- 7.01.1 **Hits per page** (specify the number of submissions to view per page).
- 7.01.2 **State** (specify to view live, non-live or all submissions.
- NB: non-live submissions may be those which are inactive or cancelled; Abstractlogic\* never deletes a record).
- 7.01.3 **Status** (will filter submissions by any status created in menu 3.02).
- 7.01.4 **Lang** (Will filter submissions by any language created in menu 3.03).
- 7.01.5 **Category** (will filter submissions by any category created in menu 3.01).
- 7.01.6 **Pres. pref.** (will filter submissions by any presentation type created in 3.06).

# Displayed data:

- 7.01.7 **Toggle checkbox** (will select all submissions in list).
- 7.01.8 **Wab** (unique web submission number for each abstract submitted. Clicking this heading will sort by wab in numerical order).
- 7.01.9 **Author's Name** (full name as specified by submitter. Clicking this heading will sort by Surname alphabetically).

- 7.01.10 **Title** (full abstract title as specified by submitter. Clicking this heading will sort by title alphabetically).
- 7.01.11 **Date** (date of abstract submission. Clicking this heading will sort by submission date).
- 7.01.12 **Tpc.** (topic code assigned to submitted abstract, using topics created in menu 3.04).
- 7.01.13 **Sts.** (current status code of submission, using status created in menu Login Area Links).
- 7.01.14 **Avg.** (average score of abstract once reviewed).

#### **Action Options:**

- 7.01.17 **Add** (select to add a new submission to the database. Will open submission form in a new window).
- 7.01.18 **E-Mail** (will open the email window to send an email to all selected submissions).
- 7.01.19 **Print/Export** (select to view acknowledgement details of selected submissions. Acknowledgements will appear in a new window for printing or exporting to MS Excel).
- 7.01.20 **Pr/Ex blind** (select to view 'blind' acknowledgement details of selected submissions (without submitter and author details).
- 7.01.21 **Export** (to export to MS Office)

Note: In the open window

- a) To download all the confirmations of submissions (abstract), select "download confirmations (.pdf)" in the open window
- b) To download all the attachments, Images and tables uploaded for the submissions, select "att, Images, tables"
- 7.01.22 **Update to status** (will change all selected submissions to the specified status).
- 7.01.23 **Update state to** (will change all selected to submissions to live/non-live).
- 7.01.24 **Preview** (select a statistic report to view from the drop down list based on the selection in the current view abstract filter of abstracts).

# 7.04 Download Images - Saving Images to Computer Off-Line

This menu allows the download any images you have within Abstractlogic\* which can then be saved to the users' computer.

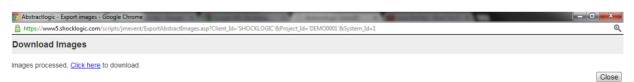

#### 7.05 Generate Confirmations

This menu allows users to create acknowledgement pages for every live submitted abstract in a project. One PDF file per acknowledgement is created and can be saved to the user's computer for off-line use.

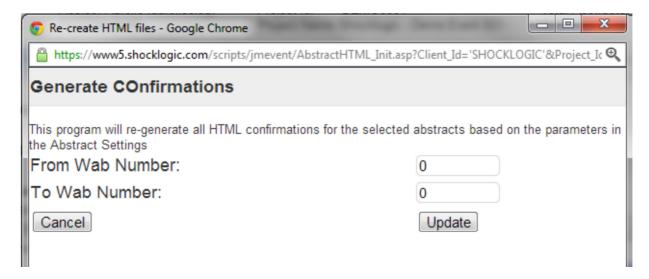

- 7.05.1 **From Wab Number** (enter the abstract WAB number from where you wish to start generating the confirmation(s))
- 7.05.2 **To Wab Number** (enter the last abstract WAB number where you wish to stop generating the confirmations)

#### 7.06 Download Abst, Img, Attach - Saving Attachment Files Computer Off-Line

This menu allows for all images and abstracts to be zipped and downloaded. One file per abstract confirmation, image and attachment and image is created. These can then be saved to the users computer for off-line use.

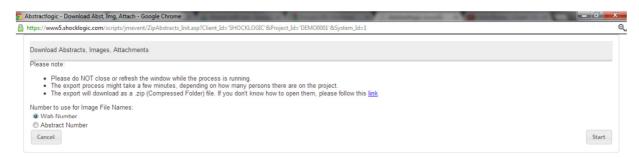

#### 8 Reports

Within Abstractlogic\* there are a number of reports, which can provide administrators with a variety of information. Every report can also be exported into MS Office applications and allows the data to be manipulated to suit your needs.

------Excel Reports-----

- 8.71 **Excel Export** (this menu allows you to export all the reports directly to excel. You must select the required report from the drop down list and then click report)
- 8.72 **Custom Report Builder** (this menu lists all fields available in your project for you to customise an excel report. The order in which you add the field to the report is the order in which they will come out in the report)

# **Administration**

#### **Advanced Search**

The advanced search menu allows users to search for abstracts using many of the demographic and abstract fields created. The powerful search engine allows multiple criteria be added to the search which

can be defined to search live or all submissions. The search can be filtered further through the use of wildcard searching and selection groups. Help links are built in to the search engine assist users in building complex searches using both wildcard and selection groups.

Each search can be saved for repeat use either within the current project or for all projects within the client account. The saved search can be managed using a delete button which appears once a saved search has been selected.

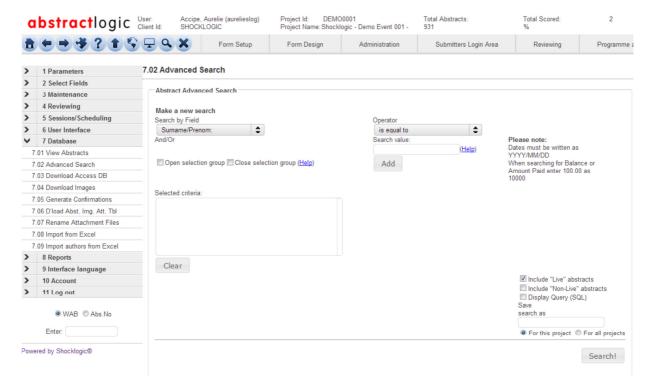

**Select search** (select to use a previously saved search from the drop-down list or to create a new search).

**Open selection group** (select to add a selection group to the search criteria).

**Help** (select for help and hints to using selection groups).

**Search field** (specify the field to add to the search criteria).

**Operator** (specify the parameters to use for search values).

**Search value** (specify the search values the criteria will search by).

**Help** (select for help and hints on using wildcard searching effectively).

**Close selection group** (select to complete the selection group created).

**Help** (select for help and hints to using selection groups).

**And/or** (specify to add a second field search. It can be used to search for participants with either both the specified fields or one of the two specified fields).

Add (will add the created criteria to the search list).

Selected criteria (will list all added search criteria).

**Remove** (will remove a search criteria from the list).

**Include live participants** (will include all live participants in the search).

**Include deleted/incomplete participants** (will include all non-live participants in the search).

**Display query (SQL)** (will display the created search in SQL format).

**Save search as** (specify a name for the search, which will appear in the select search box, 5.03.1).

**For this project** (the search will only be available to users in the current project).

For all projects (the search will be available to users of all projects in your current client account).

**Search!** (will perform the search using defined criteria).

# Links

The URL's menu lists the various URL's which should be used to publish the various forms on-line for the abstract submission process. URL's are listed for the abstract submission form, submitter login and both preliminary and main reviewer login links.